## **athenaClinicals®**

MIPS – ACI Category

Electronic Prescribing (eRX)

#### **Vathenahealth**

### **Overview**

#### How is this measure defined?

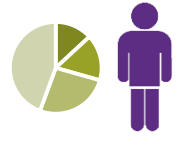

At least one permissible prescription written by the MIPS eligible clinician is queried for a drug formulary and transmitted electronically using CEHRT.

**Exclusion:** Any MIPS eligible clinician who writes fewer than 100 permissible prescriptions during the 2017 performance period.

#### Scoring Information

- Required for the Base Score: **Yes**
- Potential Performance Score: **0 points**

#### How is this measure Calculated?

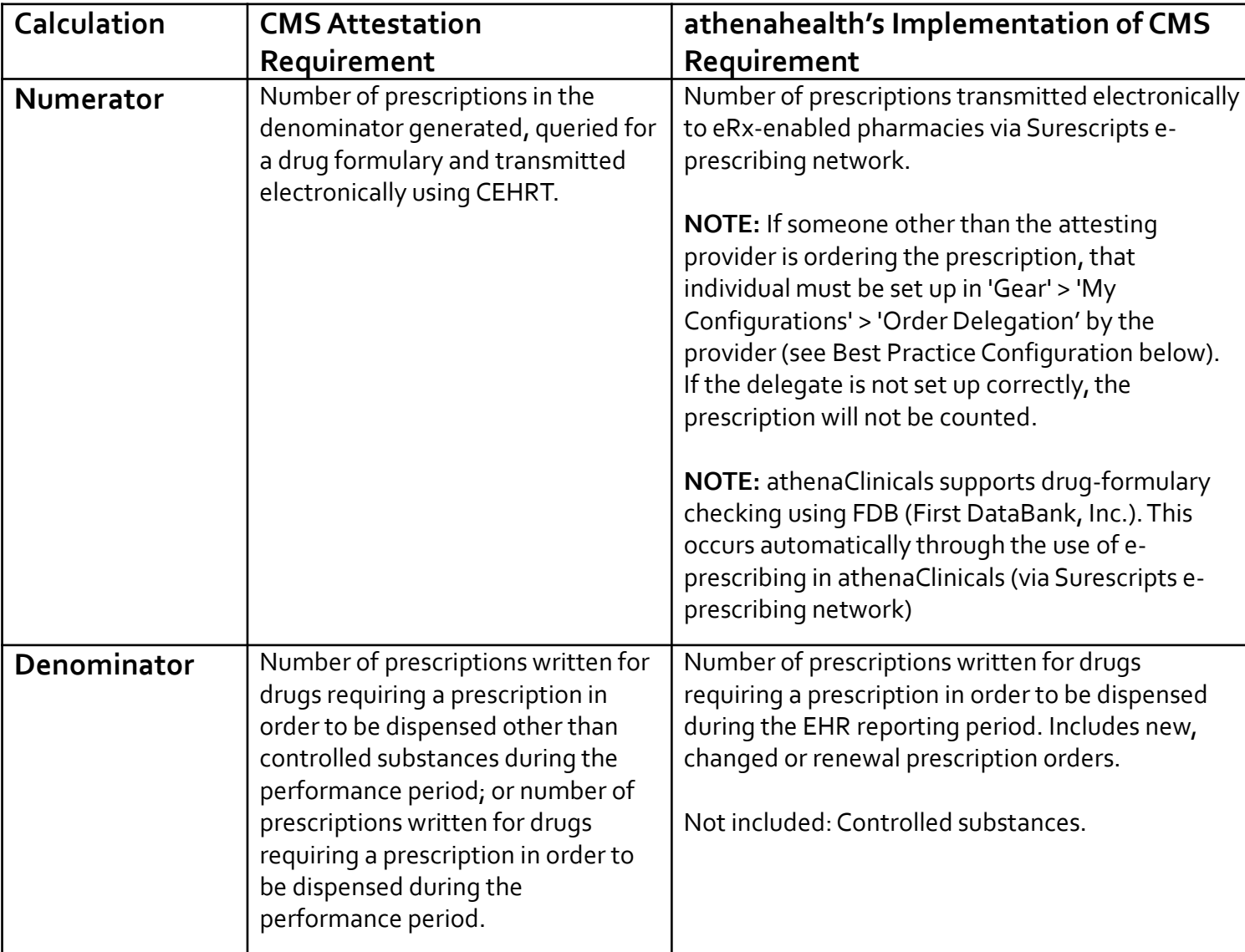

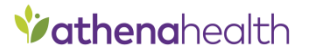

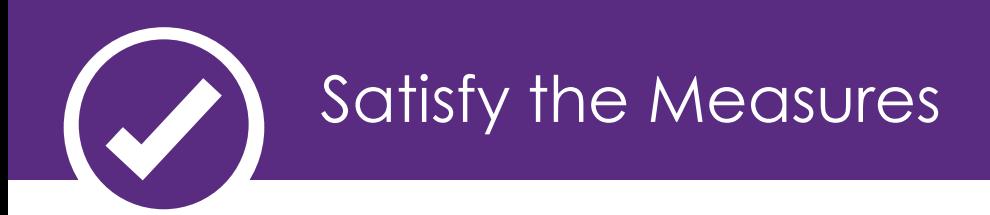

#### How is this measure satisfied?

This measure is satisfied when the EC or a clinical delegate enters prescription orders into athenaNet during the Intake, Exam, and Sign-off stages (preferably in the Assessment and Plan) and submits the prescription(s) via the Surescripts interface.

#### Select a default pharmacy at Check-in

1. Select a default pharmacy for the patient at Check-in. Check-in staff should ensure that 'ERX' appears in the pharmacy's name, indicating the pharmacy can receive electronic prescriptions. Leaving the pharmacy field blank does not support successful e-prescribing performance

Default pharmacy CVS/PHARMACY # [ERX]:

- 2. Order all medications electronically in athenaNet using the Assessment and Plan.
	- **Even though they are not included in the measure, controlled substances should be ordered electronically within athenaNet.**Controlled substances will reroute via paper automatically.
	- **Prescriptions written on paper and scanned into athena classified as a 'prescription' will not satisfy the numerator**
- 3. The submitter field default is ATHENA. **This should never be changed.**

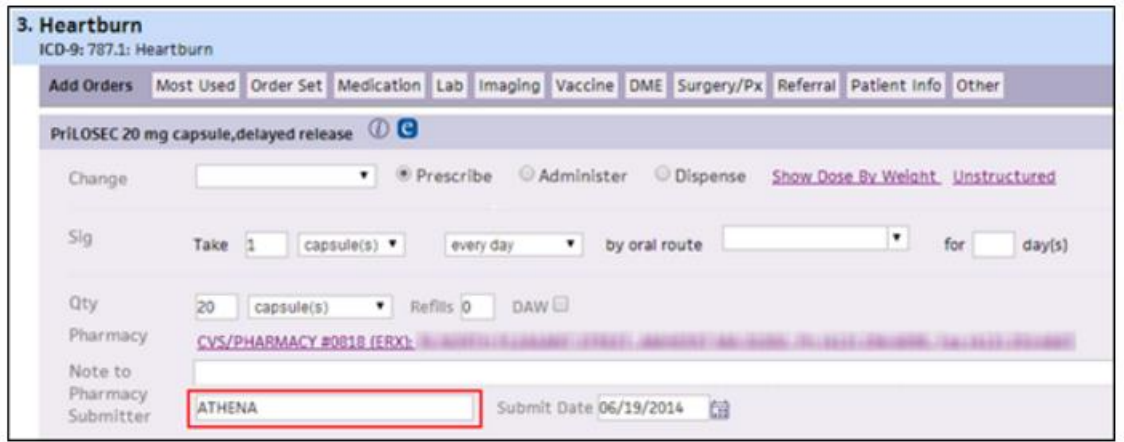

4. Transmit non-controlled substances via the interface. Faxing or calling in a prescription to the pharmacy does not support successful e-prescribing performance.

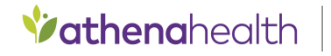

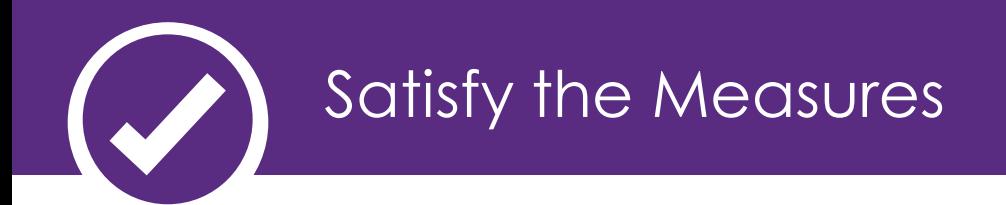

5. Sample medications should be ordered by selecting "Dispense," not "Prescribe.

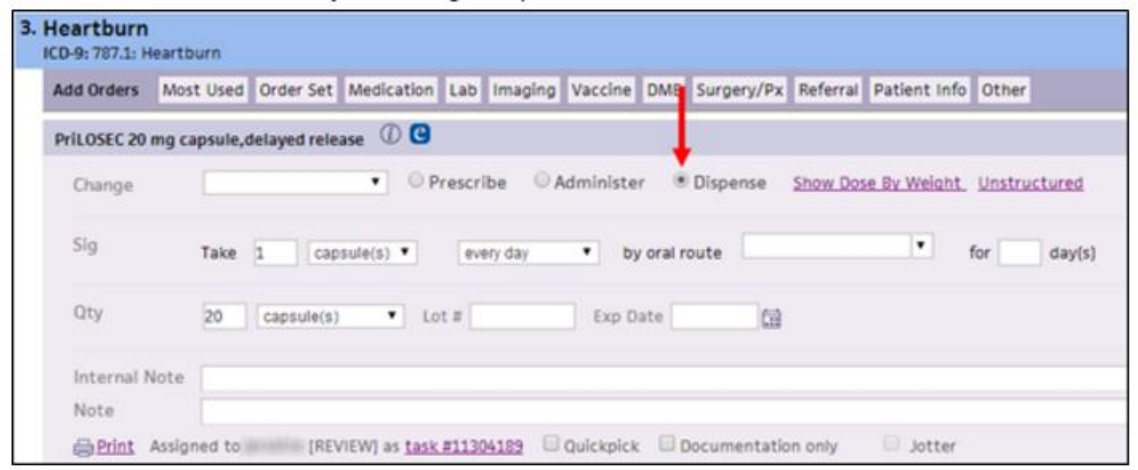

- 6. "Documentation Only" action should be used in rare circumstances. For example, if patient is unclear what pharmacy the prescription should be submitted to. **This action will not satisfy the numerator.**
- 7. Let the prescription order submission complete via the interface, **do not intercept it by selecting another action.**
	- Once a medication order is in SUBMIT status assigned to INTERFACE, it will be sent to the pharmacy electronically. Any manual actions taken after this step may prevent the prescription from being sent electronically and will not satisfy the numerator.
- **8.** If you are entering a medication that is not actually being prescribed at the time, utilize the patient's medication list. For example, a historical medication that has been prescribed by another provider.
- **9.** Once an order has been submitted and is in CLOSED status, never re-open it. Create a new order for any dosage/medication changes.
- 10. If a pharmacy faxes a prescription refill request, athenaNet will respond electronically when you approve paper prescription renewals and prescription change requests. Once you select the Approve option and save, athenaNet sends a new electronic prescription to the selected pharmacy.

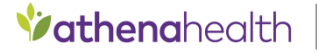

# Satisfy the Measures

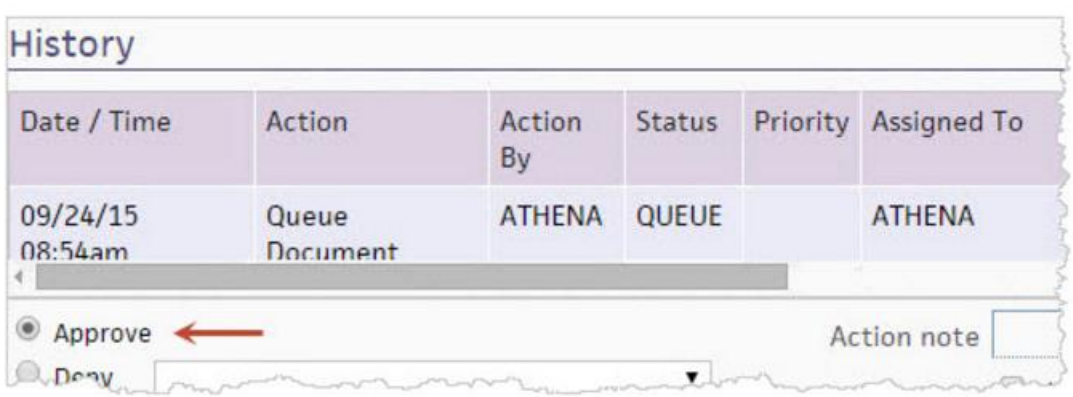

A note appears on the document indicating the prescription will be submitted electronically via Surescripts. A confirmation note also appears once the prescription is successfully submitted.

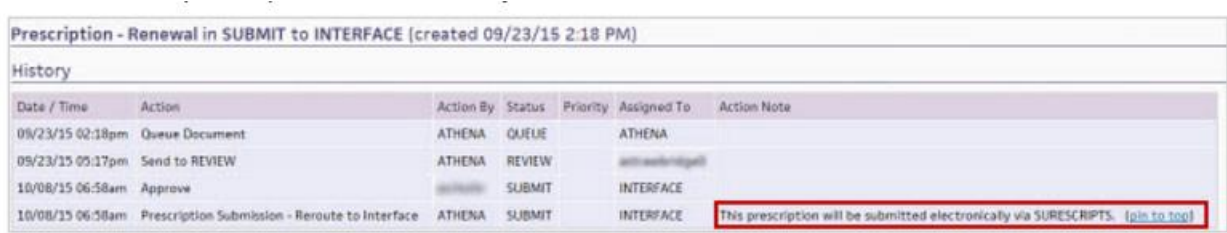

If the selected pharmacy cannot receive electronic prescriptions or the electronic prescription otherwise fails, athenaNet automatically sends it by fax, if possible.

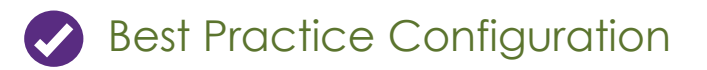

You must have SureScripts enabled. This is set-up during your Implementation phase prior to go-live. You need to have a Surescripts number (SPI) for each department you prescribe from in athenaClinicals.

If you delegate prescription approvals to clinical staff, you must set-up order delegation to ensure those prescriptions are successfully transmitted via the interface. Go to 'Gear' > 'My Configurations' > 'Order Delegation' > Select Order Type Group: Prescription > Assign Users as desired > click Save.

• These orders must be retroactively approved by a provider within 72 hours, but the orders are submitted in real time. See O-Help Topic Notes "Manage My Order Delegation" for more info.

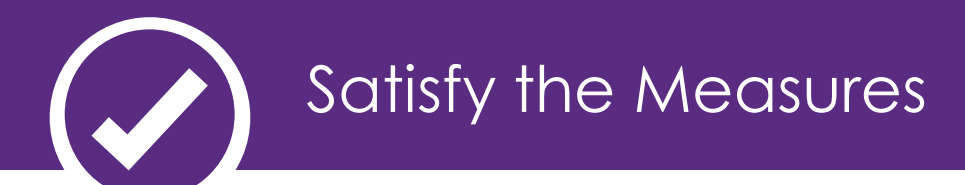

#### Setting the patient's "Default Pharmacy"

The default pharmacy should be entered/confirmed during check-in. The preferred pharmacy in the patient's record should be the pharmacy that the patient prefers to have prescriptions sent to. Select a pharmacy that has "eRX" in the name to ensure the prescription is sent electronically.

To add a default pharmacy for a patient:

- 1. Display the patient's Quickview page, or from the patient's encounter, locate the Medications section.
- 2. Click the Default Pharmacy Search link.
- 3. Search for the pharmacy you want to add, and select the one with 'ERX' from the matching list.
- 4. Click Save at the bottom of the page

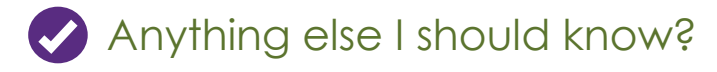

• If a patient requests a paper script, this script cannot be excluded from the calculation. As a best practice, we encourage you to send the order electronically in addition to printing out a paper order by selecting "Print Signed Orders." Selecting "Print and Mark Submitted" will not mark an interface order as submitted and will not satisfy this measure.

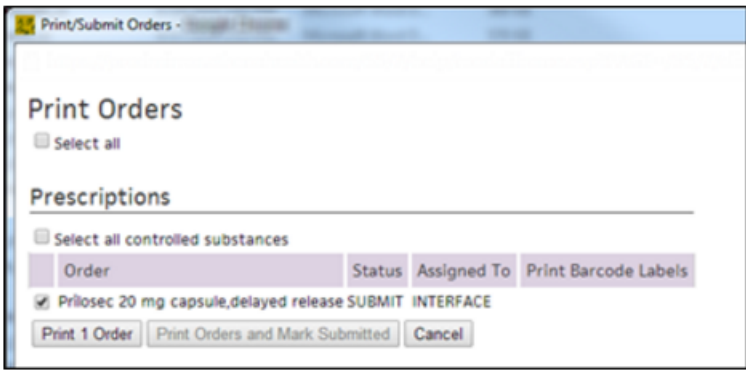

- That the following fields are required for manually uploaded, as well as faxed, renewals to approve the prescription electronically: Medication, Sig, Quantity, Units, Prescriber, Pharmacy
- If you have further questions about how to satisfy this measure please view the *Electronic Prescribing Video* **Demonstration**

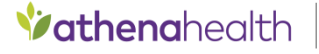